# **NSSE** national survey of student engagement

# **Accessing Your Results Online**

NSSE provides three ways to access your results online—all via the secure Institution Interface. First, download zip files with respondent data and institutional reports from the "Data & Reports" table (see below). Second, from the same table, access your *Online Institutional Report,* a web-based representation of your *Institutional Report.* Finally, use the interactive Report Builder, in its own section of the Institution Interface, to create customized reports with your NSSE data. To open the Institution Interface, select "Institution Log in" in the upper right corner of the NSSE home page (**[nsse.indiana.edu](http://www.nsse.indiana.edu/)**), and log in with your username and password.

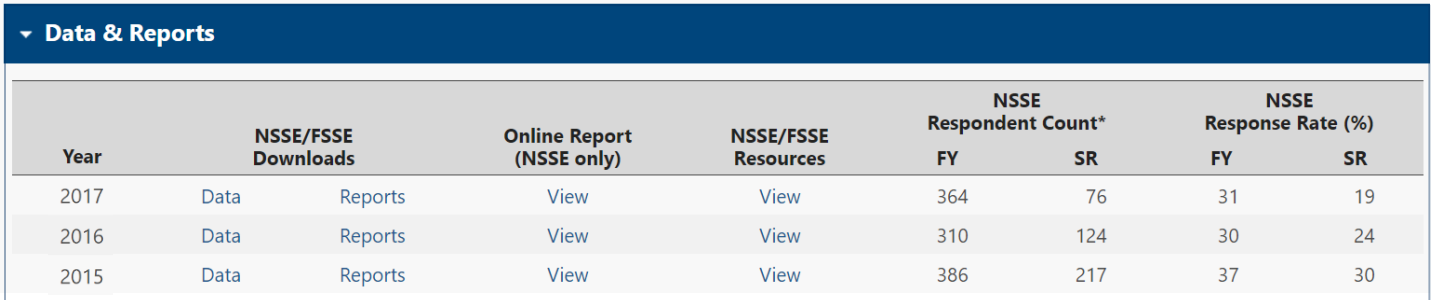

#### *Online Institutional Report*

This web-based representation of your *Institutional Report* is a user-friendly way to access and view your NSSE reports in a web browser. Many key elements from your *Institutional Report* are included, such as *Engagement Indicators, High-Impact Practices,* selected results from your NSSE *Snapshot,* and details about your NSSE administration. The site also provides links to PDFs of your NSSE reports.

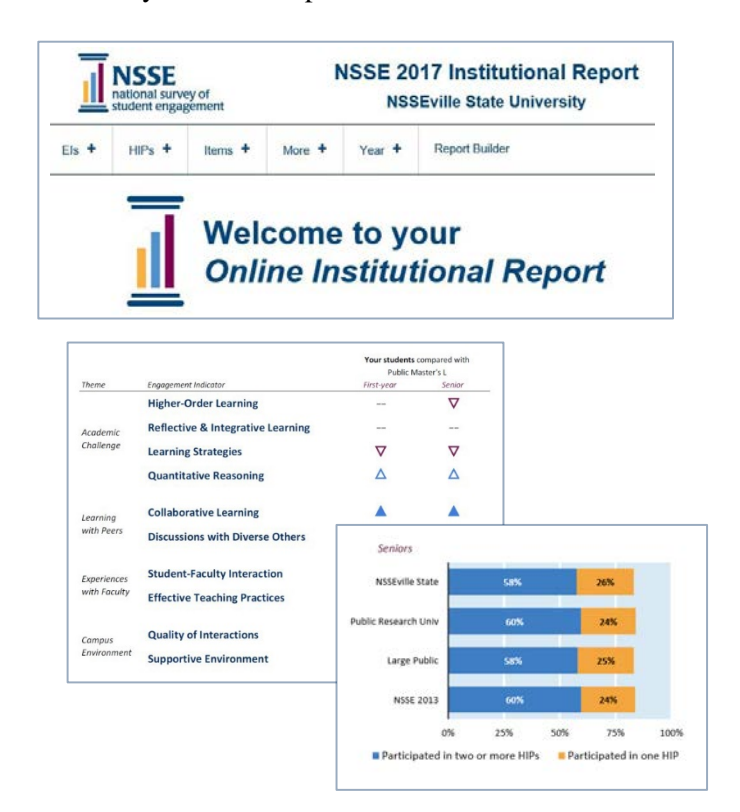

### **Report Builder**

The Report Builder is an interactive web-based tool for creating reports tailored to student and institutional characteristics *of your choosing*. You can compare results for subgroups of your students or compare your results with those of a customized comparison group. Multiple years of your data (within survey versions) can also be compared or combined. Variable options include individual items and Engagement Indicators (or Benchmarks for administrations prior to 2013). A public version of the Report Builder is also available at the NSSE website.

#### **The Report Builder is updated with new data in the fall.**

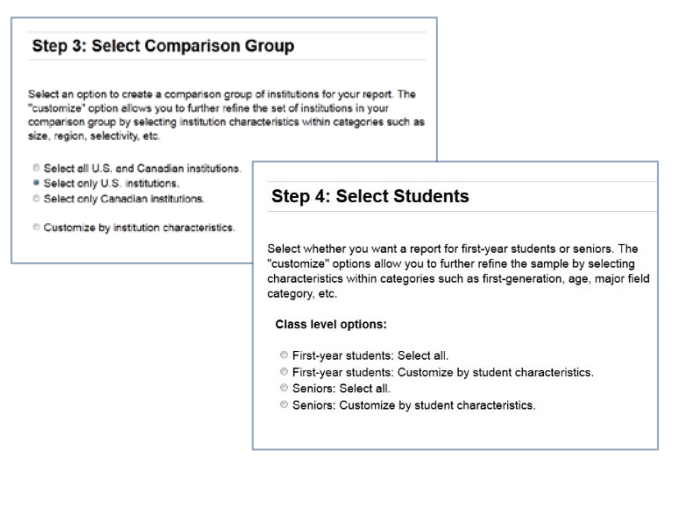

## **Accessing FSSE Results Online**

Like NSSE, FSSE provides zip files with respondent data and institutional reports that you can download from the "Data & Reports" table (see reverse side). To go to the Institution Interface, select "Institution Log-in" in the upper right corner of the FSSE website (**[fsse.indiana.edu](http://fsse.indiana.edu/)**) and log in with your username and password.

#### **FSSE Data Visualizations**

FSSE has also created a new way to visualize and interact with your data using Tableau data visualization software. In early 2018, FSSE released a public data visualization tool in Tableau focusing on both FSSE Scales and individual items.

**[fsse.indiana.edu/html/data\\_visualizations.cfm](http://www.fsse.indiana.edu/html/data_visualizations.cfm)**

Interactive filters allow you to explore the data by faculty, course, and institution characteristics, and to use these

results for comparisons across similar faculty at your institution. You can also export these visualizations to share with a wider audience.

FSSE will also release a *private* version of the data visualization tool so that you can query your own FSSE data to create reports for faculty and course types of your choosing. Stay tuned!

If you have ideas for visualizations or feedback on the data visualization tool, contact us at **fsse@indiana.edu**.

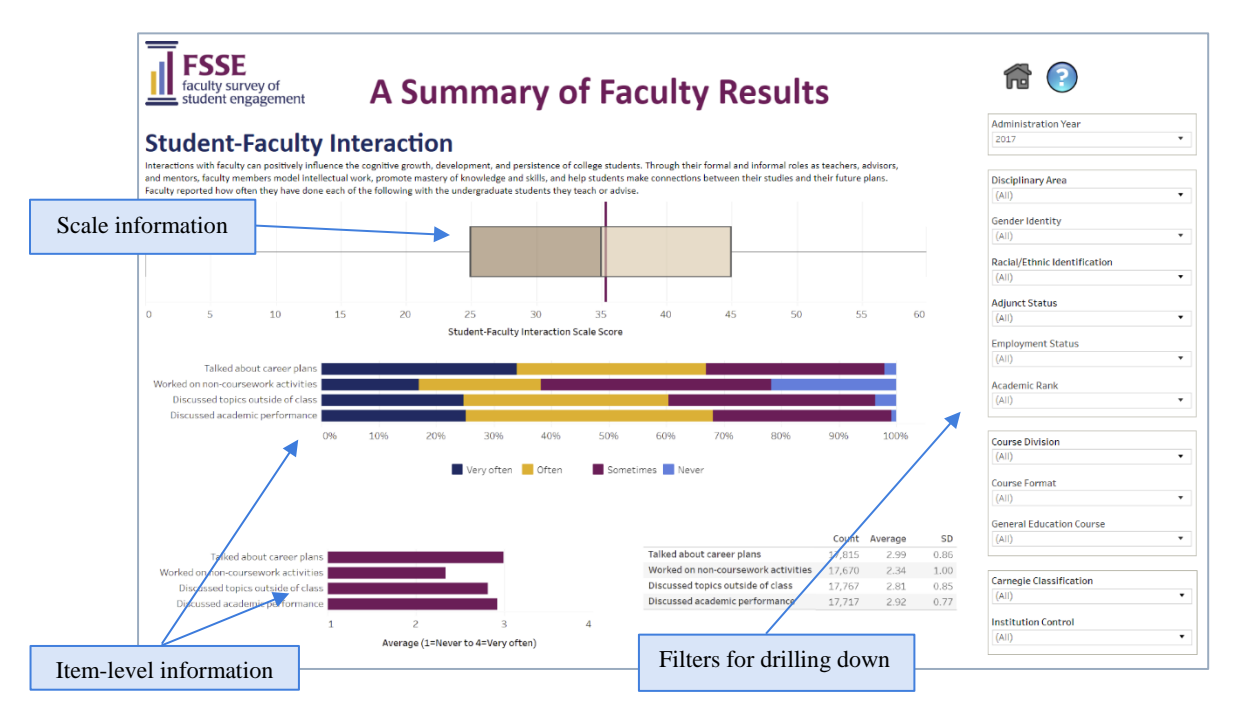

**Center for Postsecondary Research • Indiana University School of Education • 1900 East Tenth Street, Suite 419 • Bloomington, IN 47406-7512** 812-856-5824 [| nsse@indiana.edu](mailto:nsse@indiana.edu) [| nsse.indiana.edu](http://nsse.indiana.edu/) | Twitter[: @NSSEsurvey,](https://twitter.com/nssesurvey?lang=en) [@NSSEinstitute](https://twitter.com/nsseinstitute?lang=en) | Facebook[: @NSSEsurvey](https://www.facebook.com/NSSEsurvey/) | Blog[: NSSEsightings.indiana.edu](https://nssesightings.indiana.edu/)